# Pay to

## PayTo feature instructions.

#### How to view a PayTo Agreement

- 1 Log into Online Banking with your member number and password.
- 2 Select "Transfer/Pay", then "PayTo Agreements" in the top navigation bar.
- 3 Complete 2-factor authentication (either Secure SMS).
- 4 You are now viewing a full list of PayTo Agreements linked to your accounts. Select an agreement to review the details.

#### How to authorise or decline a PayTo Agreement

- 1 Follow the instructions for "How to view a PayTo Agreement".
- 2 Select the agreement you wish to action (this will be in the status "Action Required"). This will open the details of the PayTo Agreement.
- 3 Once you have reviewed the details of the PayTo Agreement, click the "Authorise" or "Decline" button located at the bottom of the screen.
- 4 Confirm the action.

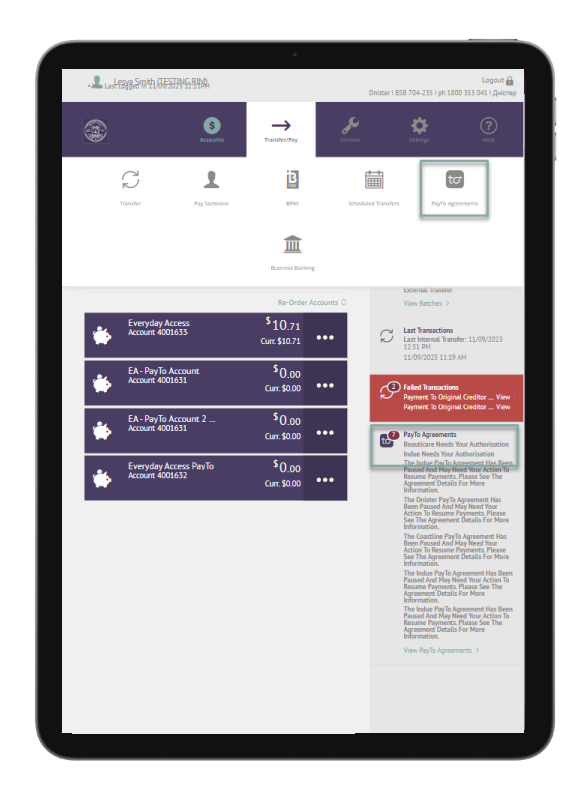

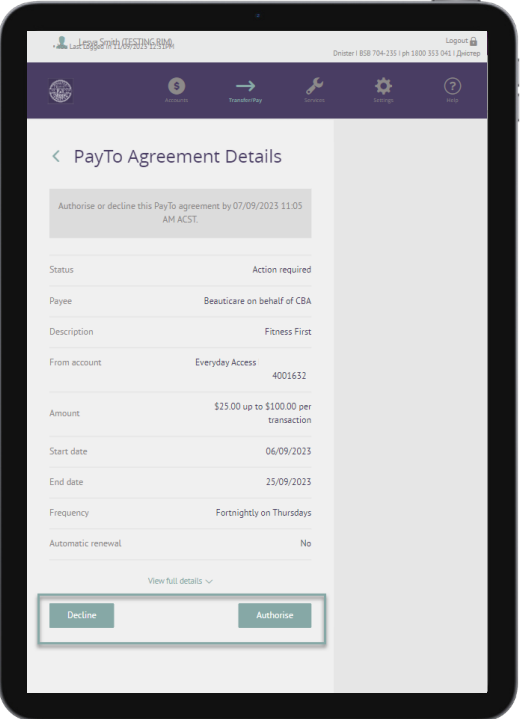

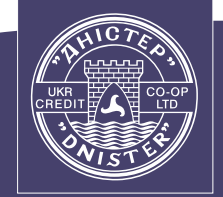

Ukrainian Credit Co-operative Ltd

**DNISTER** 

## Pay to

## PayTo feature instructions.

#### How to pause a PayTo Agreement

- 1 Follow the instructions for "How to view a PayTo Agreement".
- 2 Select the PayTo Agreement you wish to pause (it will be in the status "Active"). This will open the details of the PayTo Agreement.
- 3 Click the "Pause" button at the bottom of the screen.
- 4 Confirm the action.

### How to cancel a PayTo Agreement

- 1 Follow the instructions for "How to view a PayTo Agreement".
- 2 Select the PayTo Agreement you wish to cancel (the agreement can be in the status "Active", "Paused  $-$  by customer", "Paused – Review Required" or "Paused – by Initiator). This will open the details of the PayTo Agreement.
- 3 Click the "Cancel" button at the bottom of the screen.
- 4 Confirm the action.

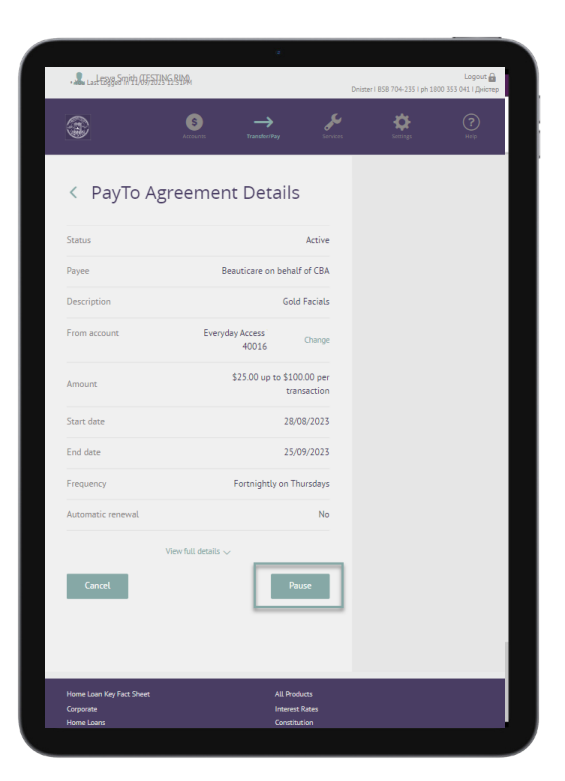

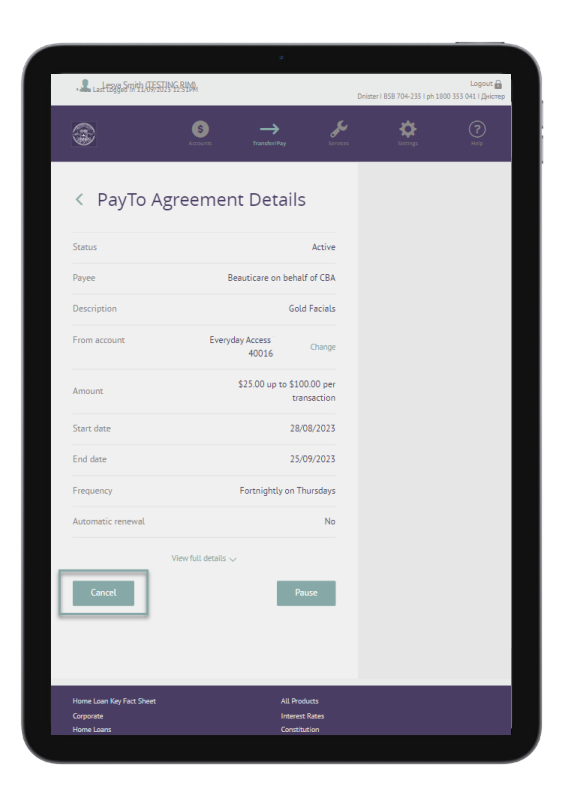

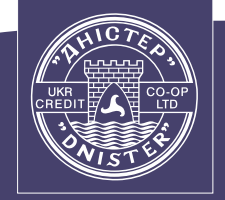

Ukrainian Credit Co-operative Ltd

**DNISTER** 

## PayTo feature instructions.

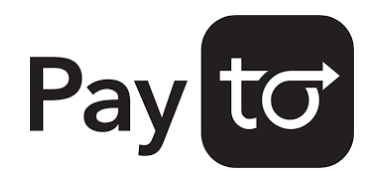

### How to change the payment details linked to a PayTo Agreement

- 1 Follow the instructions for "How to view a PayTo Agreement".
- 2 Select the PayTo Agreement you wish to make the changes to. This will open the details of the PayTo Agreement.
- 3 Next to the selected account/PayID, click the "Change" button. This will open a list of eligible accounts.
- 4 Select the account/PayID you want to change to, and press "Save".

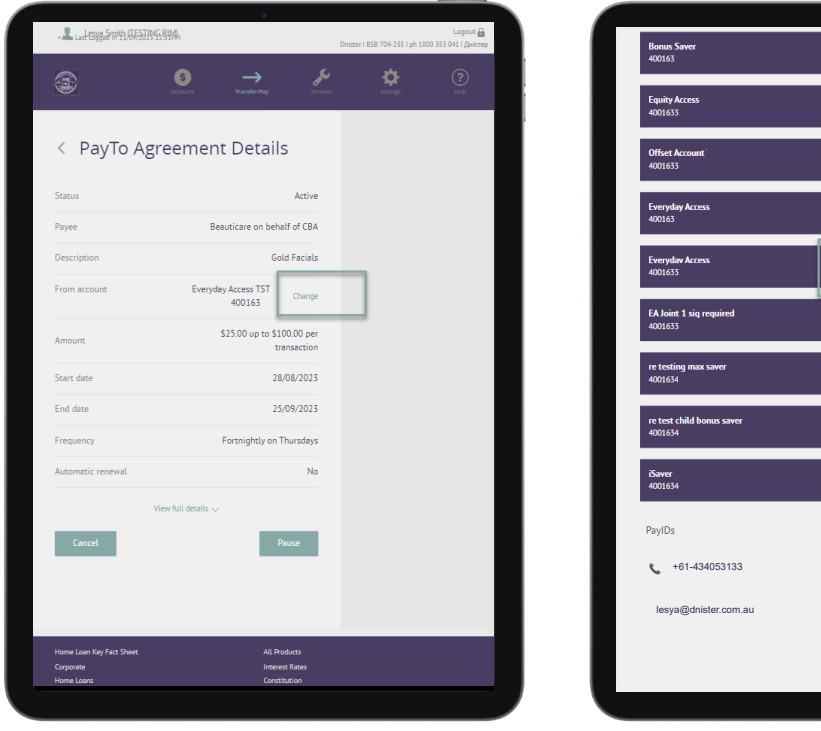

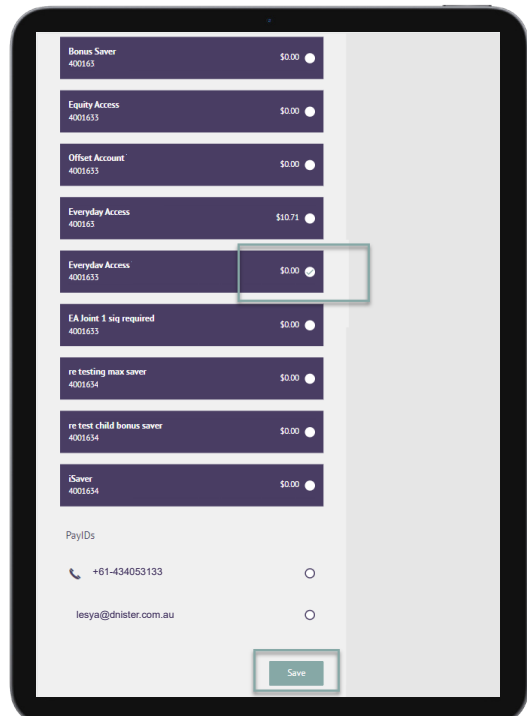

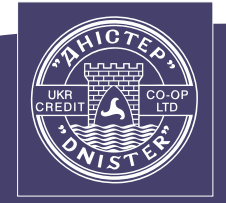

**DNISTER** Ukrainian Credit Co-operative Ltd

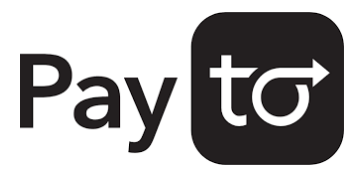

## PayTo feature instructions.

#### How to resume or cancel a Direct Debit which is being migrated to a PayTo Agreement

- 1 Follow the instructions for "How to view a PayTo Agreement".
- 2 Select the agreement you wish to action (it will be in the status "Paused – Review Required"). This will open the details of the Agreement.
- 3 After you have reviewed the details of the PayTo Agreement, click the "Resume" or "Cancel" button at the bottom of the screen.
- 4 Confirm the action.

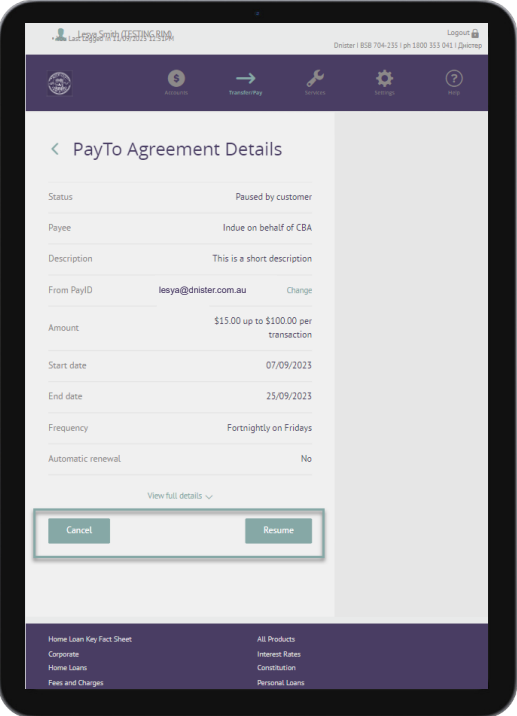

#### Contact us.

the dnister.com.au 1800 353 041 X info@dnister.com.au

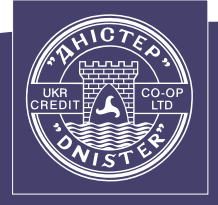

Ukrainian Credit Co-operative Ltd

**DNISTER**